# キャリアアップコンピューティング

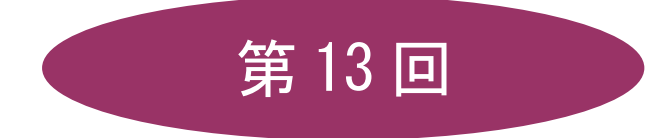

[全 15 回]

(第 1 回はオンデマンド配信)

# 2024 年度

同志社大学 経済学部 DIGITAL TEXT

# データの活用とデータマップの作成

# 13-1 ホームページの保存

ホームページ(Web ページ)に表示される様々な情報を、ファイルとして保存することができます。 http://www1.doshisha.ac.jp/~digitext/data/east.htm にアクセス、表示されるページ全体を保存しましょう。

- 1. http://www1.doshisha.ac.jp/~digitext/data/east.htm をクリックしてアクセスします。
- 2. 「ブロードバンド契約の回線シェア (東日本)」のページが表示されます。
- 3. 右クリックし、ショートカットメニューから[ 名前を付けて保存 ]をクリックします。
- 4. [ 保存する場所 ]を指定して、ファイル名に「east.htm」と入力し保存します。

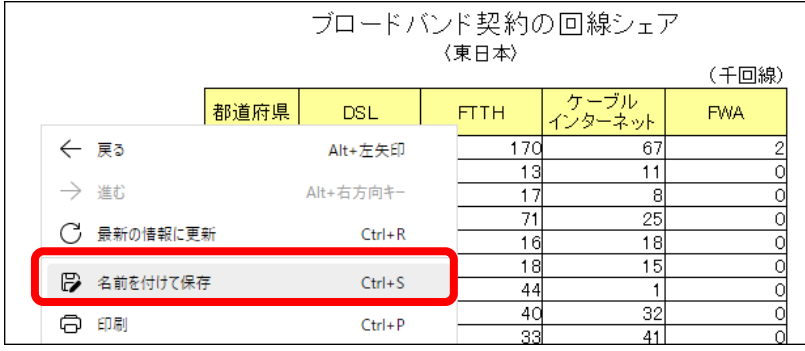

# 13-2 テキストデータの保存

ホームページ(Webページ)に表示されている文字情報(テキストデータ)の必要な部分だけを選択して、別の アプリケーションソフトにコピーして利用することができます。

http://www1.doshisha.ac.jp/~digitext/data/west.htm にある「ブロードバンド契約の回線シェア(西日本)」の 表をテキストエディタ(秀丸やメモ帳など)で利用できるようにし、保存しましょう。

- 1. http://www1.doshisha.ac.jp/~digitext/data/west.htm にアクセスします。
- 2. 「ブロードバンド契約の回線シェア(西日本)」のページが表示されます。
- 3. 表を範囲選択後、右クリックし、ショートカットメニューから[ コピー ]をクリックします。

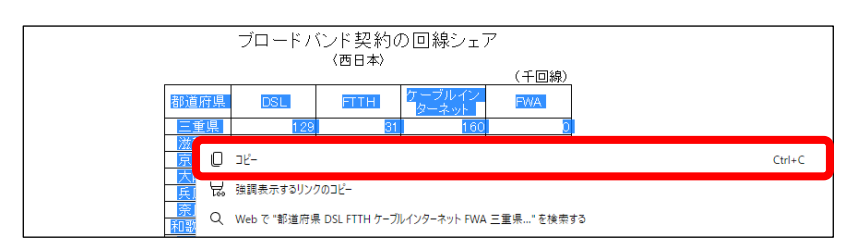

- 4. 秀丸やメモ帳を起動し、メニューから[ 編集 ]の[ 貼り付け ]をクリックします。
- 5. 貼り付けた表データの下、2 行あけたところに、以下のようにデータを入力します。

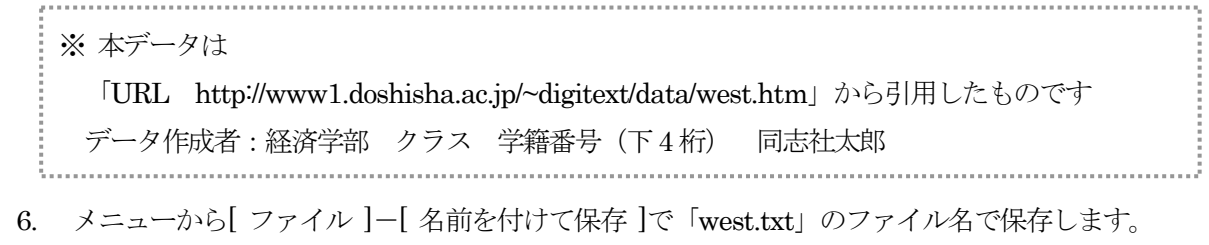

#### 同志社大学 経済学部 DIGITAL TEXT

#### 13-3 画像データの保存

ホームページ(Webページ)内の画像データのみを、ファイルとして保存することができます。 「ブロードバンド契約の回線シェア(東日本)」のページの下部にある日本地図のイラストを保存しましょう。

- 1. 保存する画像の上で右クリックします。
- 2. ショートカットメニューから [名前を付けて画像を保存] を クリックします。
- 3. [ 保存する場所 ]を指定し、ファイル名に「japan.gif」と 入力して保存します。

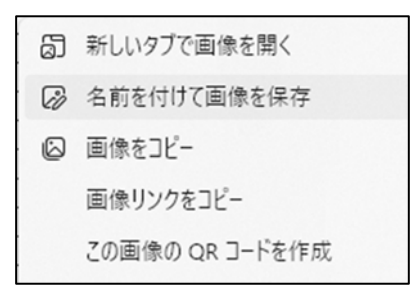

3 / 18ページ

## 13-4 テキストファイルを Excel で開く

テキスト形式(.txt)で保存した「west.txt」ファイルをExcelで利用しましょう。

- 1. デスクトップ版のExcel を起動し、[ ファイル ]タブの[ 開く ]をクリックします。
- 2. [ ファイルの場所 ]を指定し[ ファイルの種類 ]を「テキスト ファイル」に変更、「west.txt」を選択 [ 開く ]をクリックします。
- 3. [ テキストファイル ウィザード ]が起動します。
- 4. [元のデータ形式]で「カンマやタブなどの区切り文字によってフィールドごとに区切られたデータ」 になっていることを確認します。

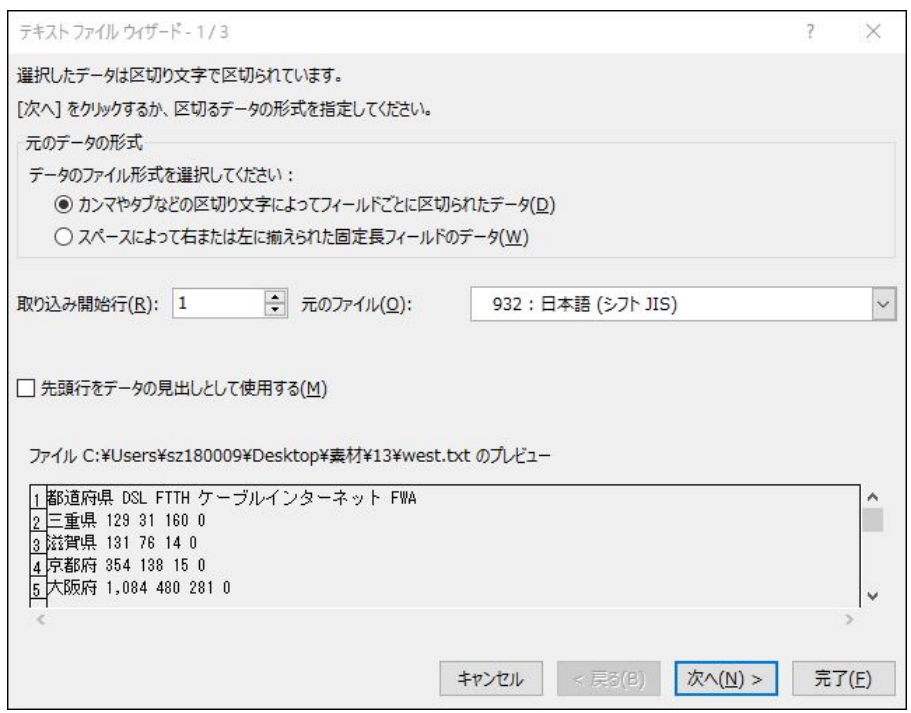

- 5. 「プレビュー」に文字が正しく表示されていない場合は、「元のファイル」を正しく表示されるもの に切り替えます。
- 6. [ 次へ ]をクリックします。

#### 同志社大学 経済学部 DIGITAL TEXT

2024 年度 キャリアアップコンピューティング みんじょう しょうしょう 第13回

7. 「タブ」と「スペース」[ 連続した区切り文字は 1 文字として扱う ]にチェックが入っていることを 確認し、 [ 次へ ]をクリックします。

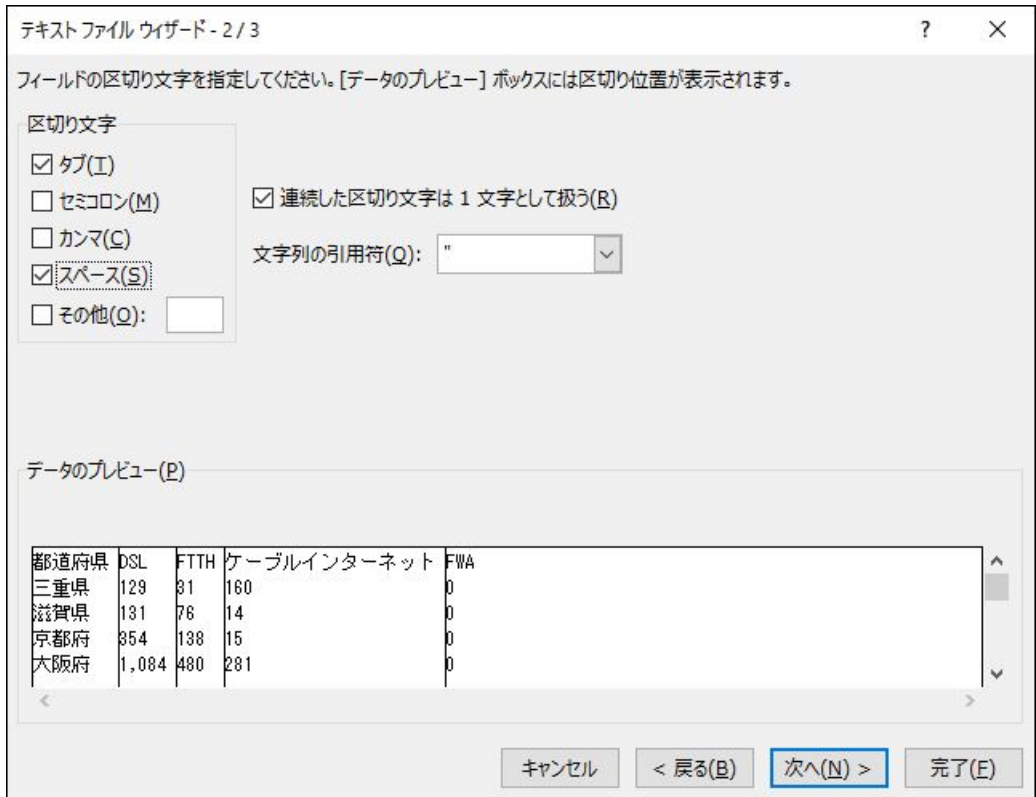

- 8. [ テキストファイル ウィザード-3/3 ]の[ 完了 ]をクリックします。
- 9. 表全体【A1:E25】に格子の罫線を設定しましょう。

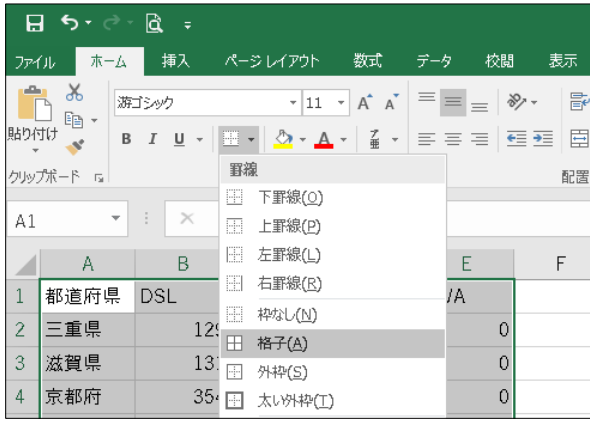

# 13-5 ホームページをExcel で開く

HTMLファイル「east.htm」をExcelで開きましょう。

- 1. [ ファイル ]タブの[ 開く ]をクリックします。
- 2. [ ファイルの種類 ]を「すべてのファイル」に変更し、一覧から「east.htm」を開きます。

#### 同志社大学 経済学部 DIGITAL TEXT

# 13-6 データを加工する

「west」の表と「east」の表を、新しいブックに結合しましょう。

1. Excel に変換された「east」のデータのうち、表のセル範囲【A5:E30】をコピーします。

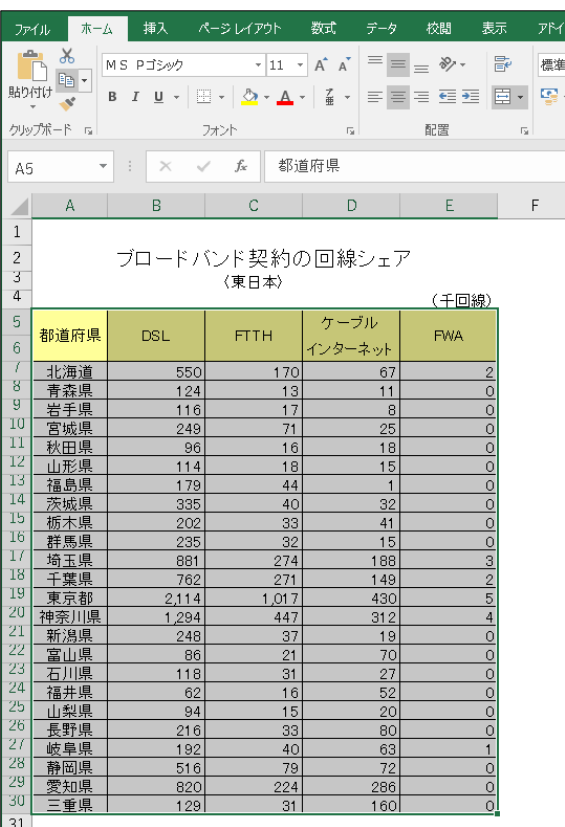

- 2. [ ファイル ]タブから[ 新規作成 ]の[ 空白のブック ]を作成します。
- 3. 新しいブックの【A3】に貼り付けます。
- 4. 【A29】に「west」の表のセル範囲【A3:E25】コピーし貼り付けます。(滋賀県~沖縄県)
- 5. 表を整えます。
	- ・A 列の文字列の配置を「中央揃え」にする。
	- ・見出し行を1 行でおさまるよう修正し、中央揃えにする。
	- ・不要な行を削除、必要な行を挿入するなどして、下記のようにする。
- 6. F 列に合計欄を追加し、都道府県ごとのB 列からE 列の数値の合計を求め、合計欄を完成します。
- 7. タイトルと単位を、次のように入力します。

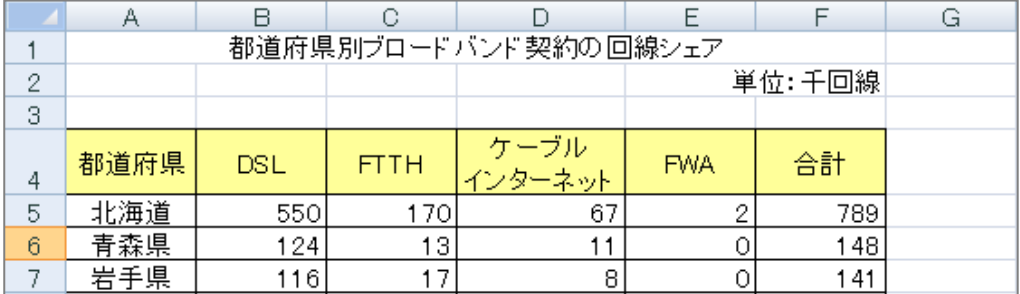

8. 「map.xlsx」という名前を付けて保存します。

#### 同志社大学 経済学部 DIGITAL TEXT

# 13-7 Excel データを利用したマップ作成

地理情報分析支援システム「MANDARA」を使用し、マップを作成しましょう。

1. Excel データを「MANDARA」が読めるよう、セル【A3】【A4】【B3】に下図のようにMANDARA タグを入力します。

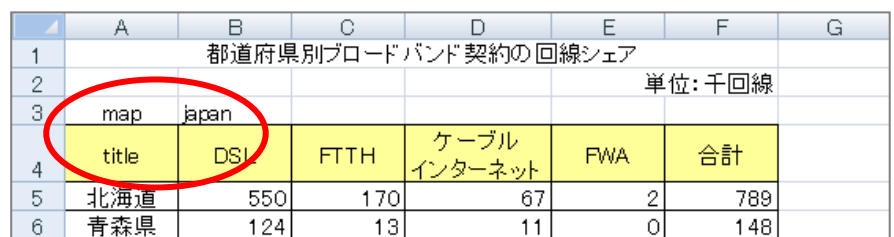

- 2. マップ作成に必要なデータとしてセル【A3:F51】を範囲選択し、コピーします。
- 3. 「MANDARA」を起動し、 [クリップボードのデータを読み込む]を選択し、[ OK ]します。
- 4. 設定画面が表示されたら、「データ項目」の「5:合計」を選択し、[ 描画開始 ]をクリックします。

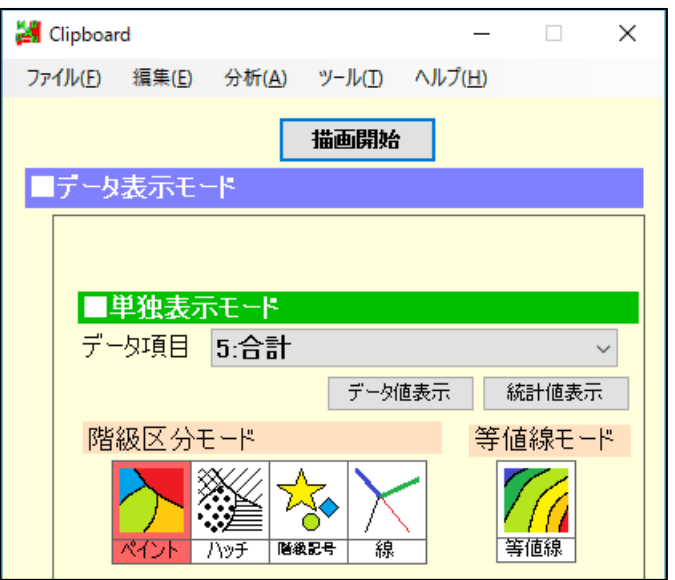

5. 指定した数値で塗りつぶされたマップが作成されます。

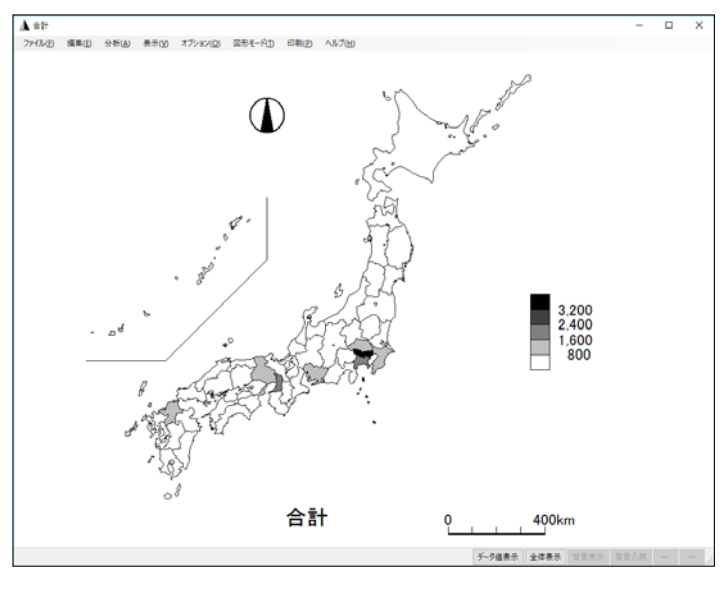

同志社大学 経済学部 DIGITAL TEXT DOSHISHA UNIVERSITY OPEN COURSEWARE: 同志社大学 オープンコースプロジェクト 2024 年度 キャリアアップコンピューティング おおし おおし おおし かいかく 第13 回

#### 13-8 マップの編集

マップのタイトルを「都道府県別ブロードバンド契約の回線シェア」に編集しましょう。

- 1. メニューの[図形モード]クリックします。
- 2. [図形編集パネル]での[文字]をクリック、 「都道府県別ブロードバンド契約の回線シェア」と入力します。
- 3. 入力したタイトルをマップと重ならないように地図の上部へ移動 します。
- 4. タイトルの位置が確定したら、[登録]をクリックし、 [図形モード終了]をクリックします。
- ※ タイトルを再度編集したい場合は、 [図形編集パネル]ダイアログボックスの[図形選択]をクリック タイトルを選択し編集、作業が終わったら[登録]をクリックしま す。

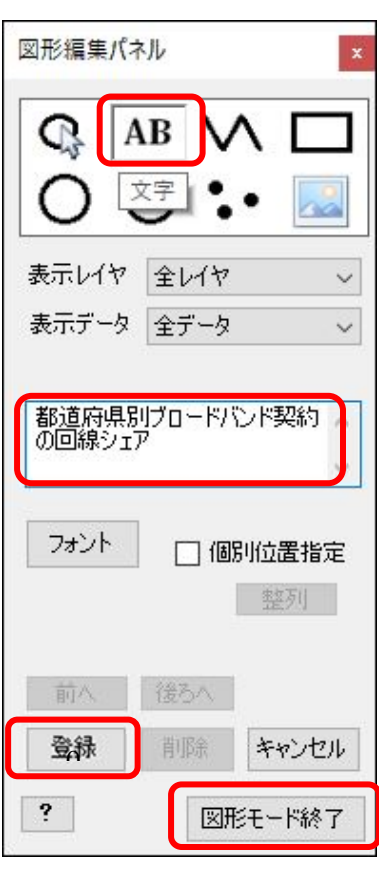

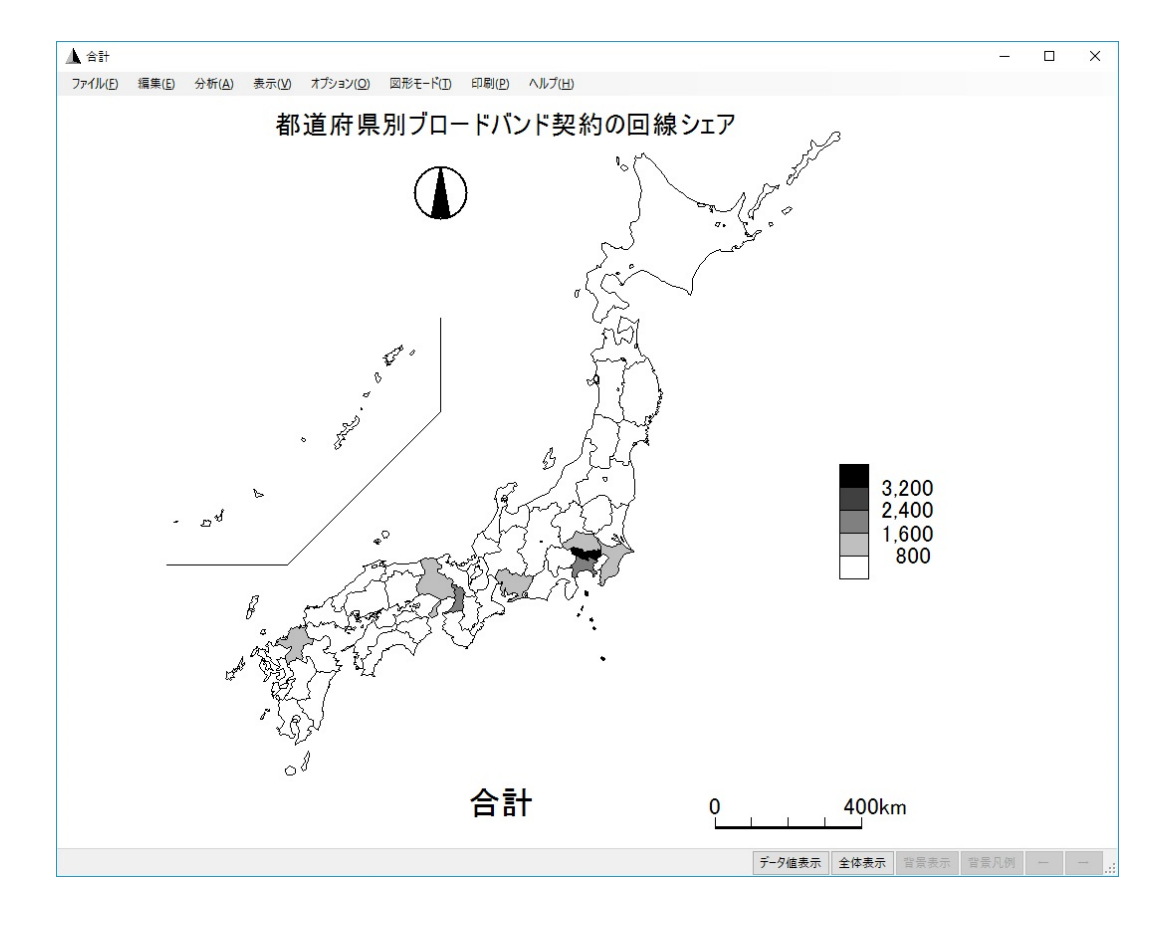

同志社大学 経済学部 DIGITAL TEXT

凡例の表示を「分離表示」に変更しましょう。

- 1. メニュー[オプション]の[オプション]を選択します。
- 2. [凡例設定]タブの[階級区分]タブで[凡例の表示方法]の[分離表示]をオンにして[ OK ]します。

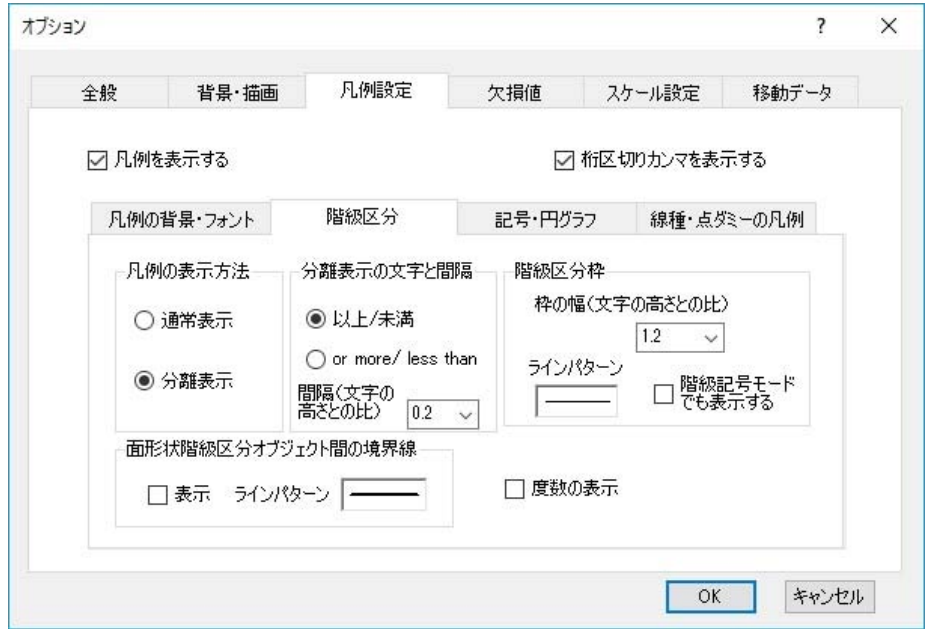

3. 地図の凡例の表示が変更されます。

## 13-9 Excel へのマップの貼り付け

マップをExcelブック「map.xlsx」に貼り付けましょう。

- 1. メニュー [編集 ]から [画像としてコピー ] ▲合計 ファイル(F) [編集(E) | 分析(A) 表示(V) オブション(O) 図形モード(T) 印刷(P) ヘルプ(H) をクリックします。  $E(-C)$ ドバンド契約の回線シェア 画像としてコピー(P) 参照ウインドウにコピー(R) オブジェクト検索(S) Ctrl+F
- 2. Excel ブック「map.xlsx」に切り替え、セル【A53】を選択し貼り付けます。

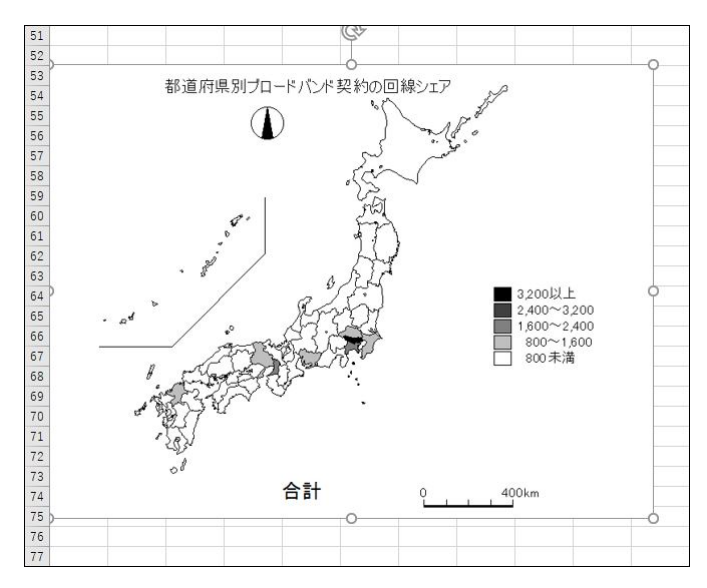

**3.** Excel ブック「map.xlsx」を上書き保存しましょう。

同志社大学 経済学部 DIGITAL TEXT

#### 13-10 Word 文書へ画像ファイルの挿入

Webページから保存した画像ファイル「japan.gif」を「internet2.docx」の表紙に挿入しましょう。

- 1. 表紙の1 行目に、[ 挿入 ]タブの[ 図 ]グループの[ 画像 ]から「japan.gif」を挿入します。
- 2. 図の位置と大きさを調整します。

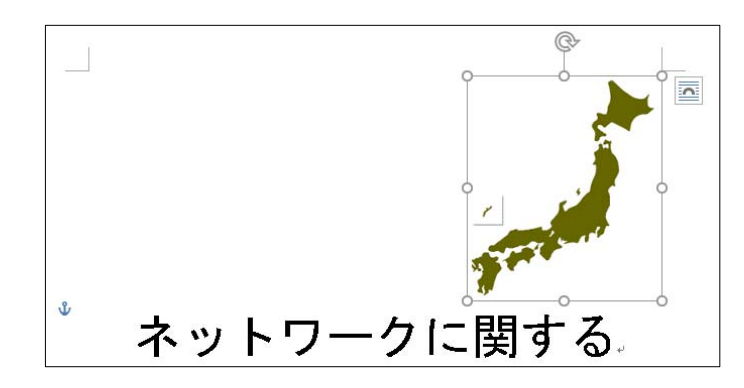

3. 3 ページの文末に改ページを挿入します。

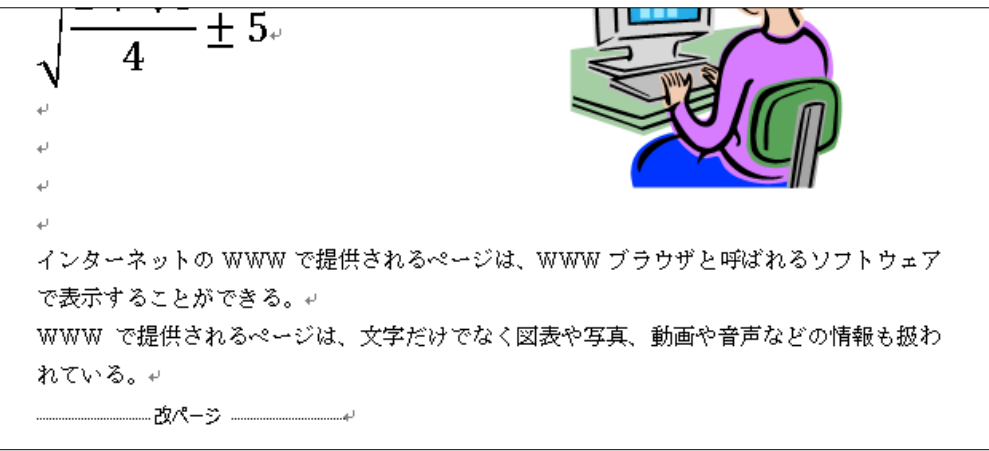

4. 4 ページに次の文章を入力し数行改行をし、1 行目に[ 見出し1 ]を設定します。

#### 2005 年度のブロードバンド系契約状況

東京都・神奈川県・大阪府など大都市ではブロードバンド回線の整備も進んでいるが、ま だ未整備地域もあり、格差は大きくなっている。

5. 4 ページの文末に改ページを挿入し、5 ページ目の先頭に次の文章を入力、1 行目に[ 見出し1 ]を設定 しましょう。

#### 携帯電話の躍進

最近の携帯電話は通話機能だけでなく、従来パソコンで行っていたメールの送受信やイン ターネットによる情報収集なども可能となっている。それにともない料金体系も変化して いる。

#### 同志社大学 経済学部 DIGITAL TEXT

### 13-11 マップの貼り付け

作成したマップを4ページ目に貼り付けます。

- 1. ブック「map.xlsx」のマップを選択し[ ホーム ]タブの [ コピー ]をクリックします。
- 2. Word 文書に切り替え、文章の下にカーソルを移動します。
- 3. [ ホーム ]タブの[ 貼り付け ]をクリックし、マップのサイズと位置を調整、レイアウトを整えます。

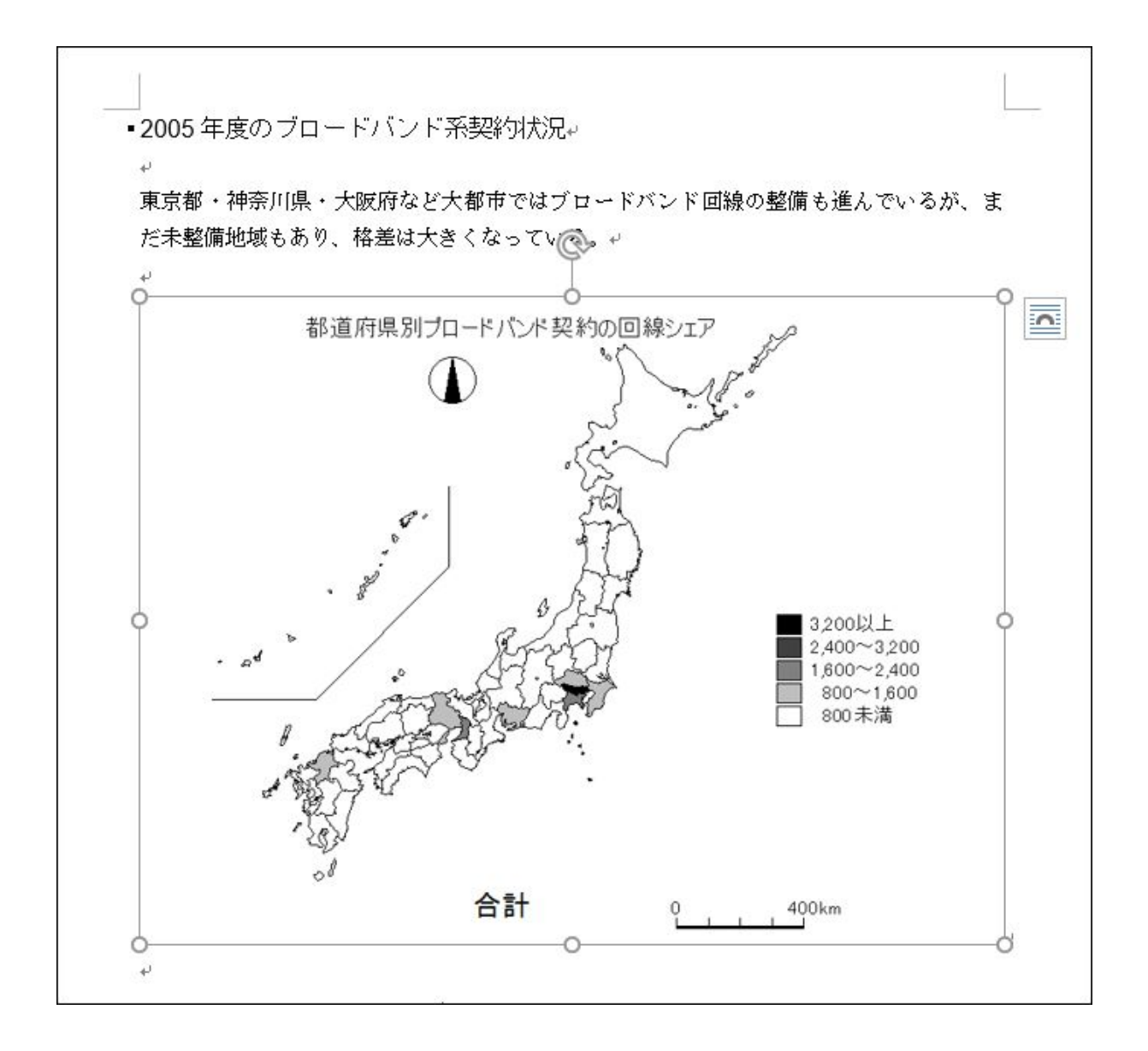

# 13-12 Excel の表やグラフの貼り付け

Excelファイル「keitai3.xlsx」を5ページ目に貼り付けましょう。 コピーする際にセルの枠線が表示されないように[ ページレイアウト ]タブから「枠線」を非表示にして おきましょう。

1. デスクトップ版のExcel を起動し、「keitai3.xlsx」を開き、表とグラフを範囲選択し[ コピー ]を します。

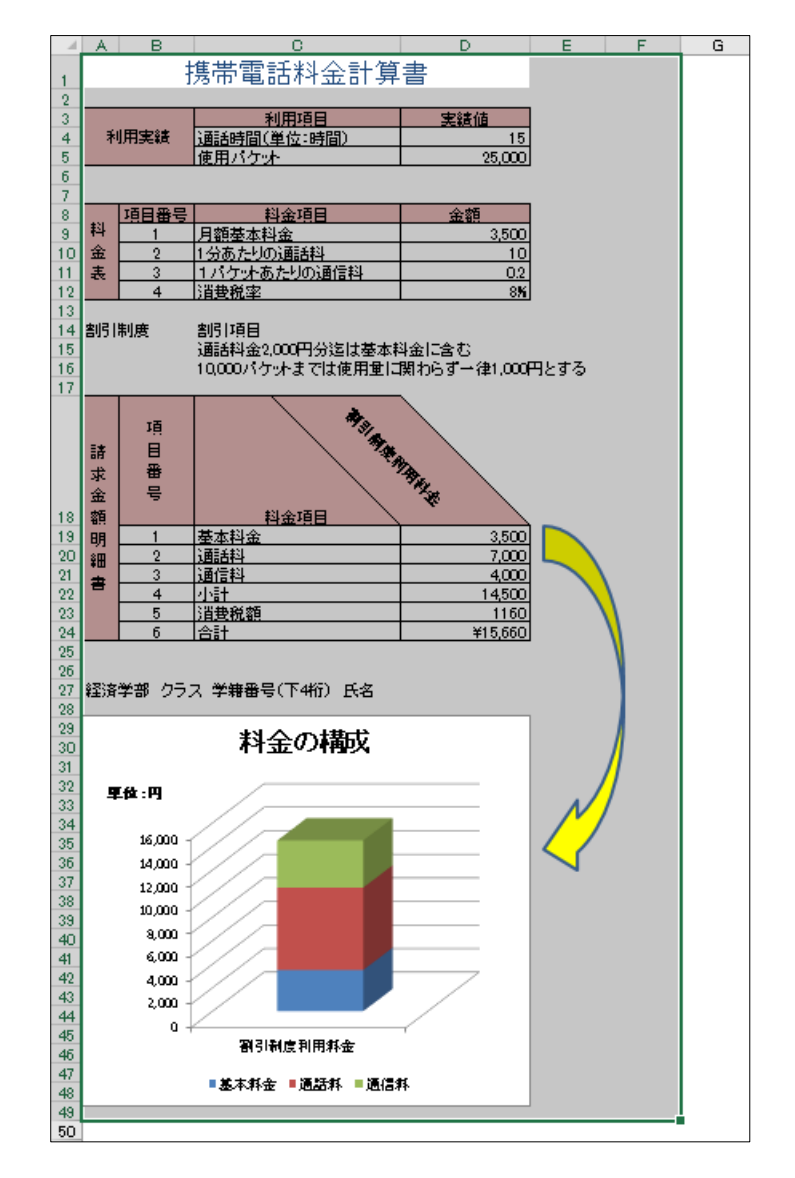

- 2. Word 文書に切り替え、5 ページ目【携帯電話…】の文章の下にカーソルを移動します。
- 3. 「ホーム |タブの「クリップボード ]グループ [ 貼り付け▼ ]をクリックし、[形式を選択して貼 り付け ]を選択します。
- 4. [貼り付け ]、 [図(拡張メタファイル) ]を選択して[OK]します。
- 5. 貼り付けた部分のサイズや位置を調整して、レイアウトを整えます。

#### 同志社大学 経済学部 DIGITAL TEXT

## 13-13 目次の更新

表紙の目次を更新しましょう。

1. 目次フィールド内をクリックし、[ 参考資料 ]タブの[ 目次 ]グループの[ 目次の更新 ]をクリック します。

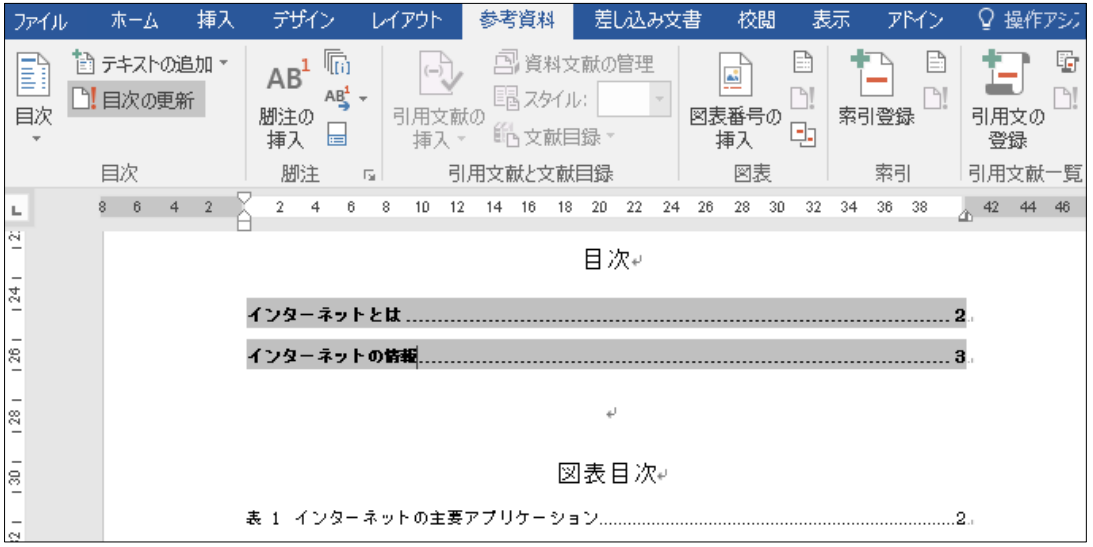

2. [ 目次の更新 ]の [目次をすべて更新する ]にチェックをいれ、[ OK ] します。

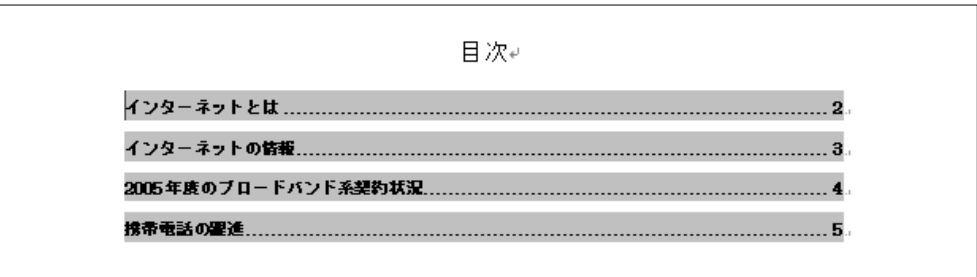

※ 図表目次も、目次と同様に[ 図表目次の更新 ]で更新することができます。

# 13-14 第 13 回 例題

今まで作成したファイルを活用して、次ページのようなレポートを作成し、「internet\_report.docx」という 名前で保存し、印刷せよ。(※ 第14 回例題で使用)

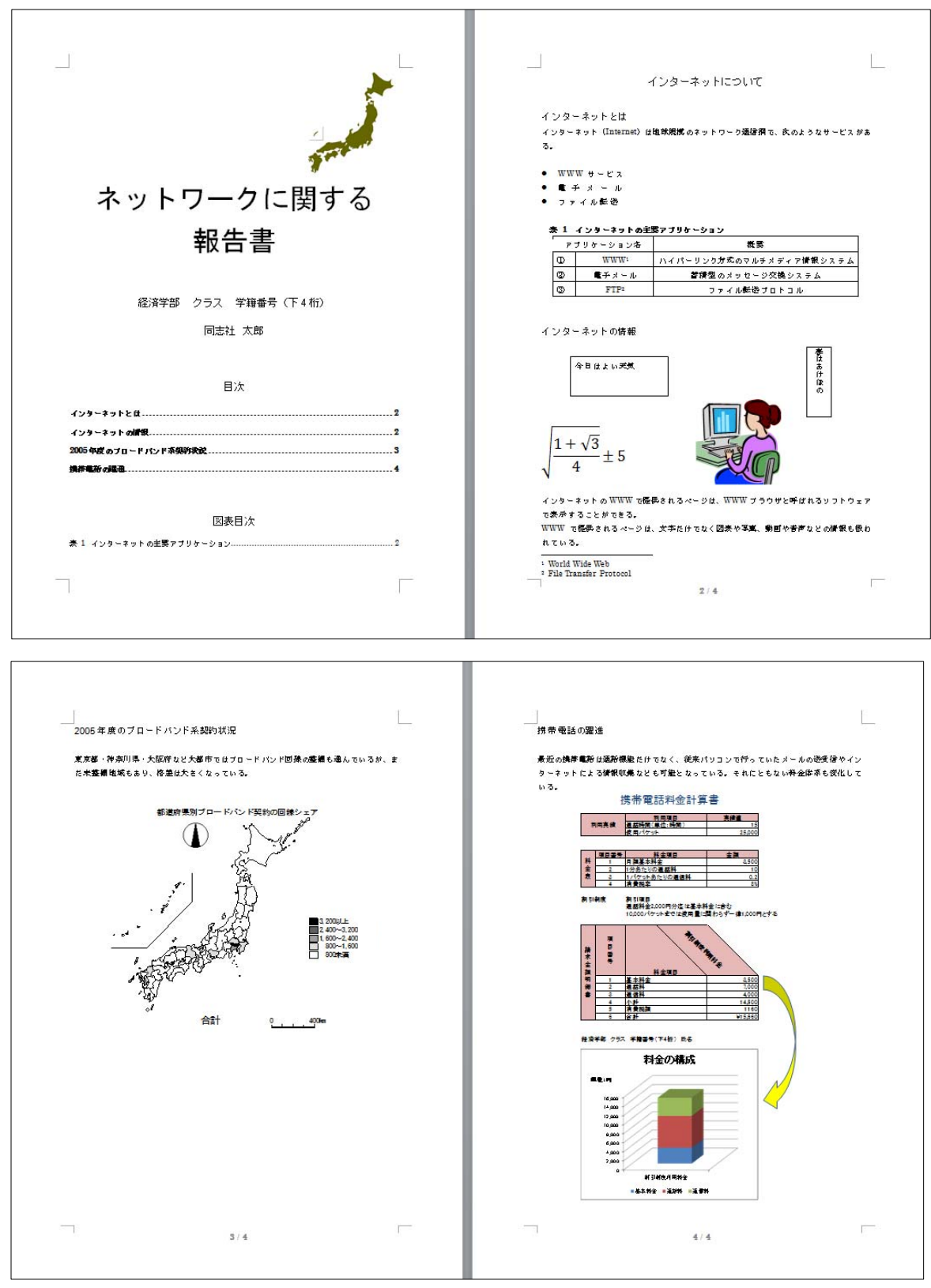

同志社大学 経済学部 DIGITAL TEXT

# 13-15 第 13 回 課題

今まで作成したファイル「pc2.docx」と「map.xlsx」を活用して、次ページのようなレポートを作成し、 「pc-report.docx」という名前で保存し、印刷せよ。

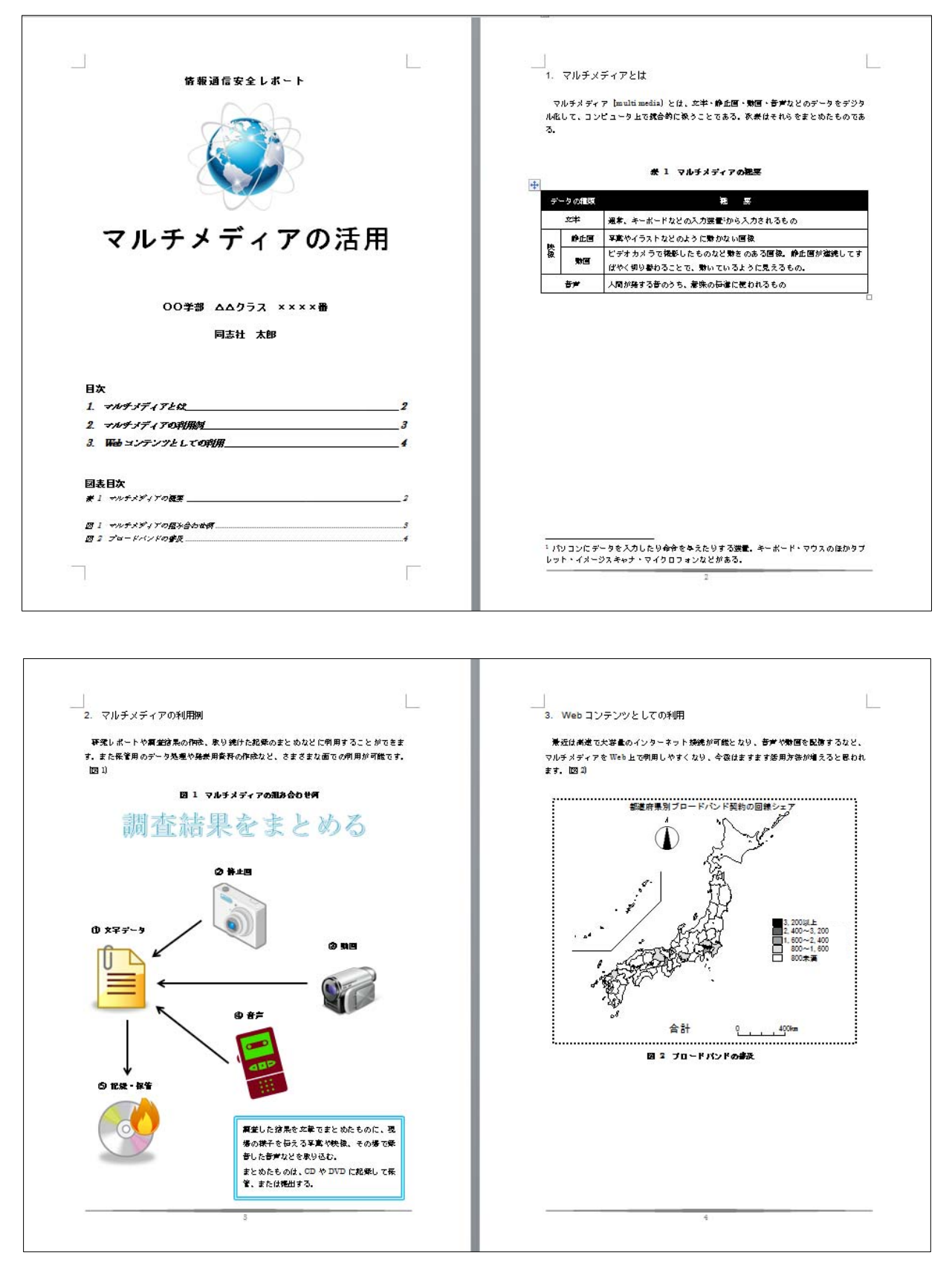

同志社大学 経済学部 DIGITAL TEXT

# 【 第 13 回 課題入力 】

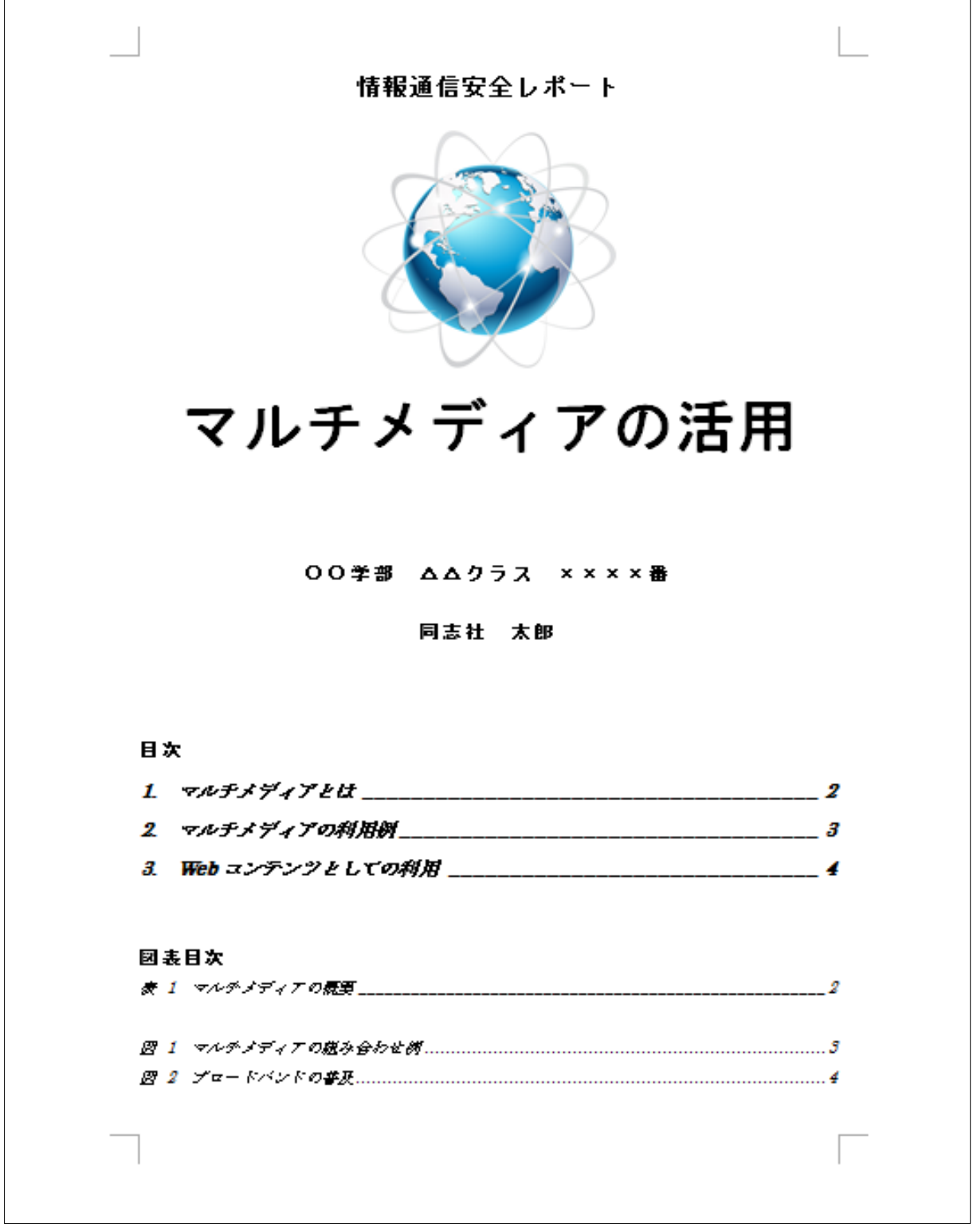

同志社大学 経済学部 DIGITAL TEXT

1. マルチメディアとは

マルチメディア (multimedia) とは、文字・静止画・動画・音声などのデータをデジタ ル化して、コンピュータ上で統合的に扱うことである。次表はそれらをまとめたものであ る。

#### 表 1 マルチメディアの概要

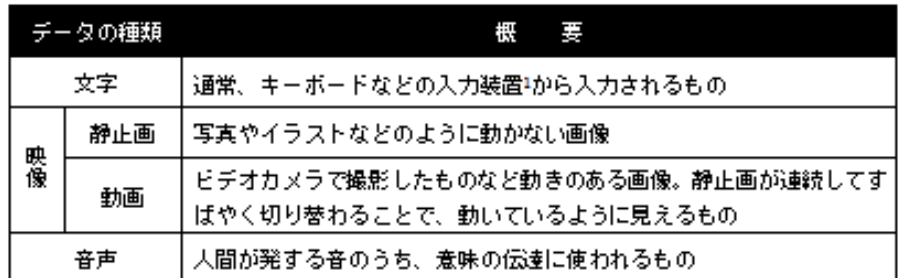

1 パソコンにデータを入力したり命令を与えたりする装置。キーボード・マウスのほかタブ レット・イメージスキャナ・マイクロフォンなどがある。

 $\overline{2}$ 

同志社大学 経済学部 DIGITAL TEXT

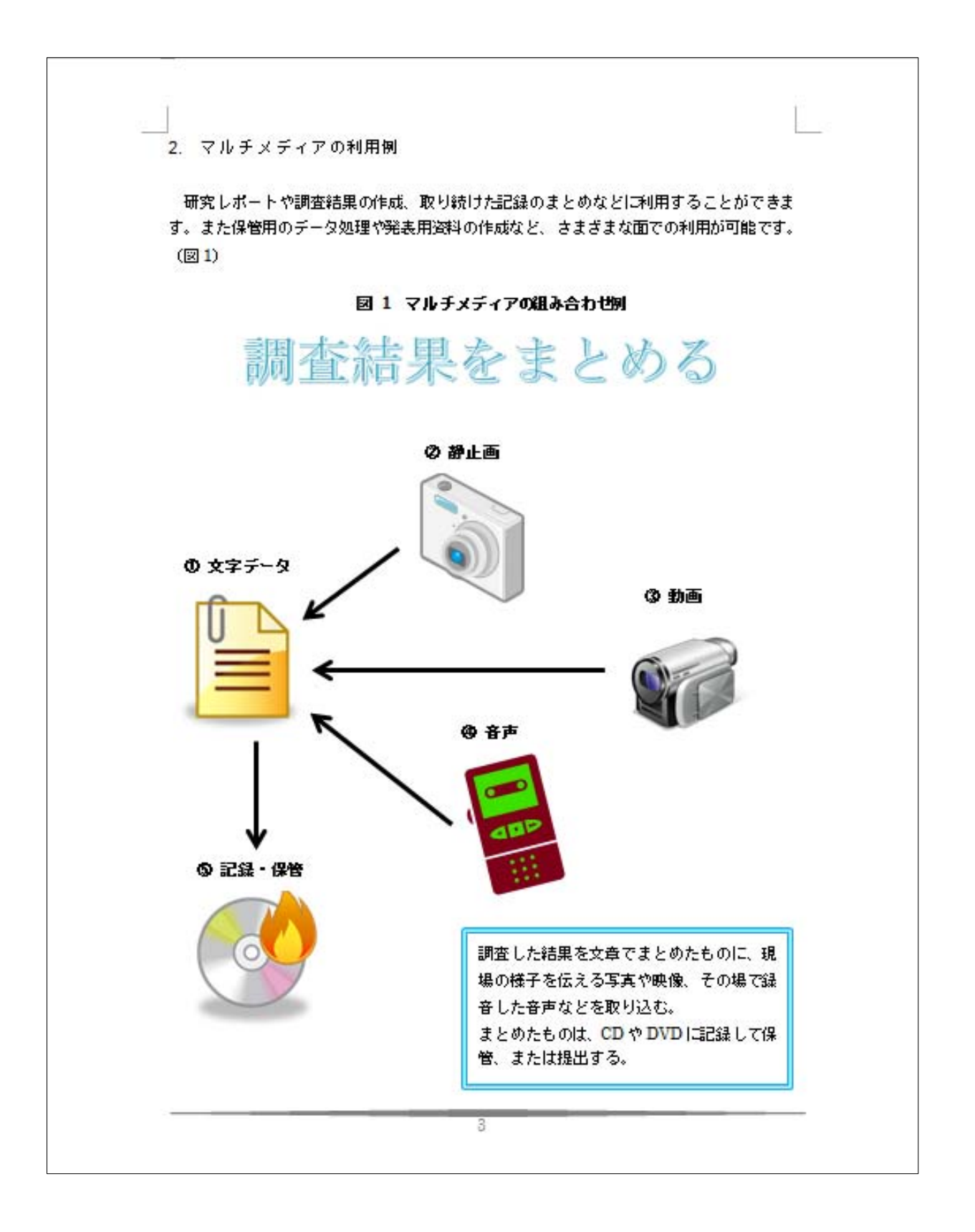

同志社大学 経済学部 DIGITAL TEXT DOSHISHA UNIVERSITY OPEN COURSEWARE: 同志社大学 オープンコースプロジェクト

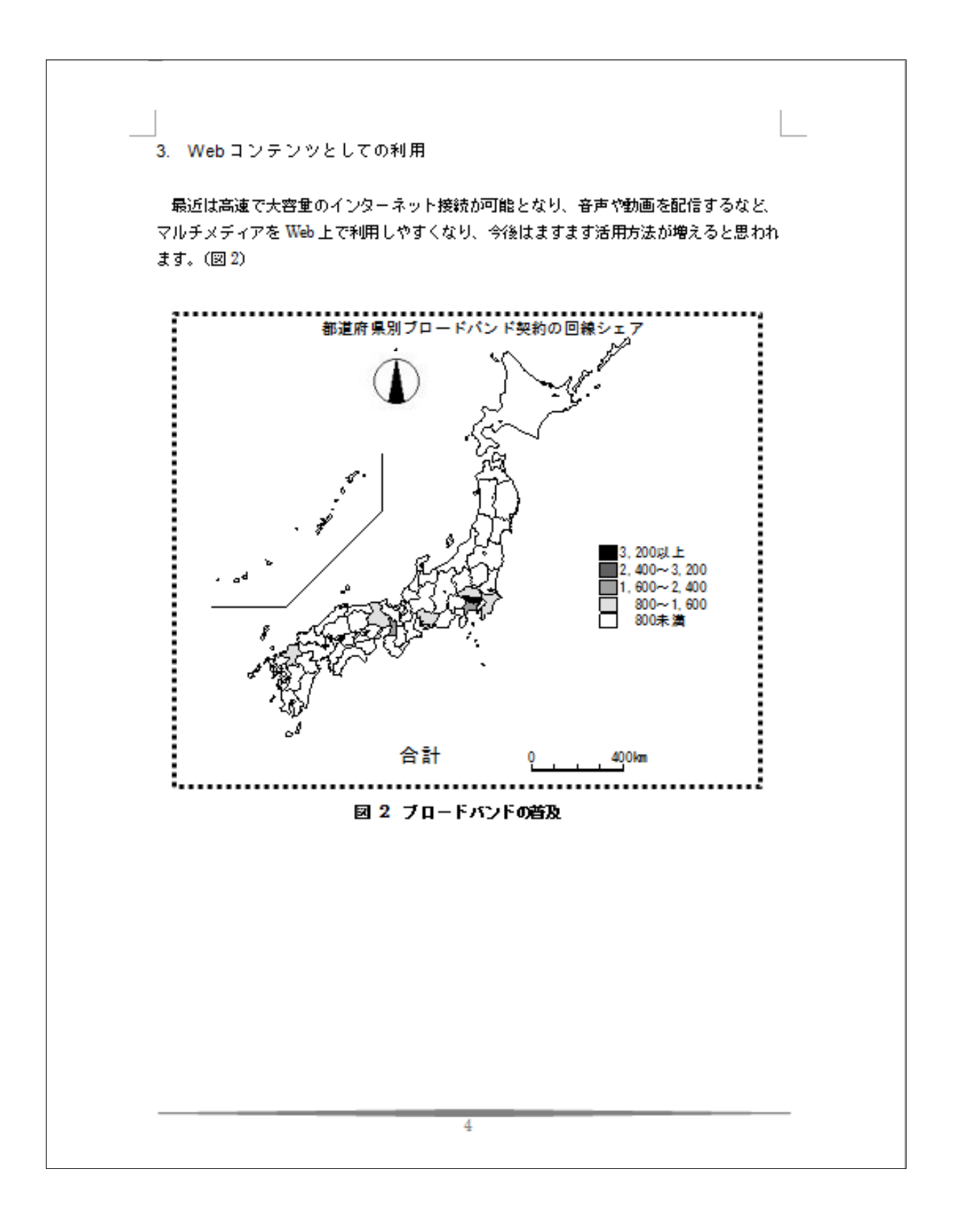

同志社大学 経済学部 DIGITAL TEXT